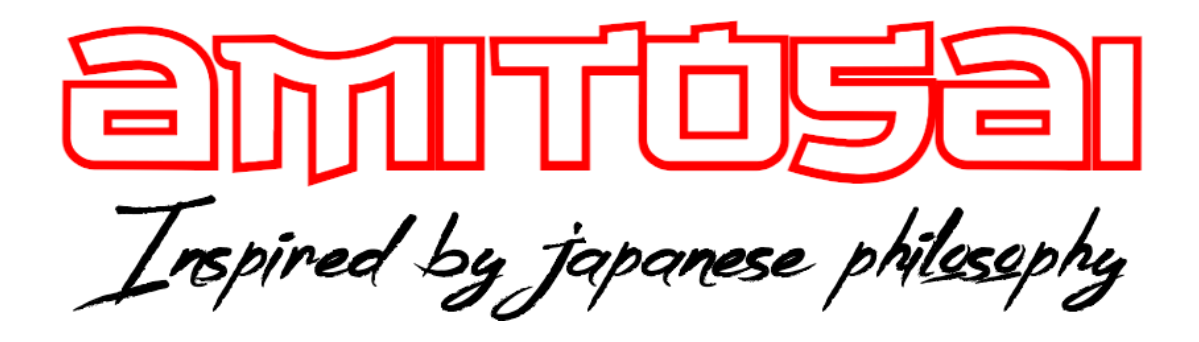

## **MANUAL DEL USUARIO**

## **MTS-WIFIBTPRO**

## **ADAPTADOR USB WI-FI DUAL BAND 1300MBPS Y BLUETOOTH 5.0**

# MANUAL DEL USUARIO

## ¡BIENVENIDO!

Queremos agradecerte por comprar un producto original AMITOSAI. Te aseguramos que este producto te brindará el máximo valor agregado y te acompañará en tus sesiones de juego y entretenimiento a diario.

Recuerda que comprar **productos originales AMITOSAI** es la única forma de asegurarte la mejor calidad y garantía.

Valoramos mucho que nos hayas elegido y vamos a hacer todo lo que esté a nuestro alcance para que tu experiencia sea óptima. Por este motivo, te pedimos que por favor te tomes **unos pocos minutos para leer este manual** completo. De esa manera, aprenderás a utilizar el producto correctamente y evitarás perder tiempo haciendo consultas.

## DESCRIPCIÓN Y CARACTERÍSTICAS

El adaptador AMITOSAI MTS-WIFIBTPRO es **una placa externa con conector USB** para **conexión a redes WI-FI con capacidad doble banda**, lo que le permite conectarse tanto a **redes de 2,4Ghz como a redes de 5Ghz o 5,8Ghz**.Con una velocidad de hasta **1300mbps**! También tiene antena lo que hace que **le otorga mayor ganancia de señal9**. Además te permite establecer **conexiones Bluetooth 5.0** (también versiones inferiores). Te recomendamos leer este manual de instrucciones completo, para así poder obtener el máximo provecho de tu nuevo producto y comprender el modo de funcionamiento de las redes WI-FI y placas de conexión.

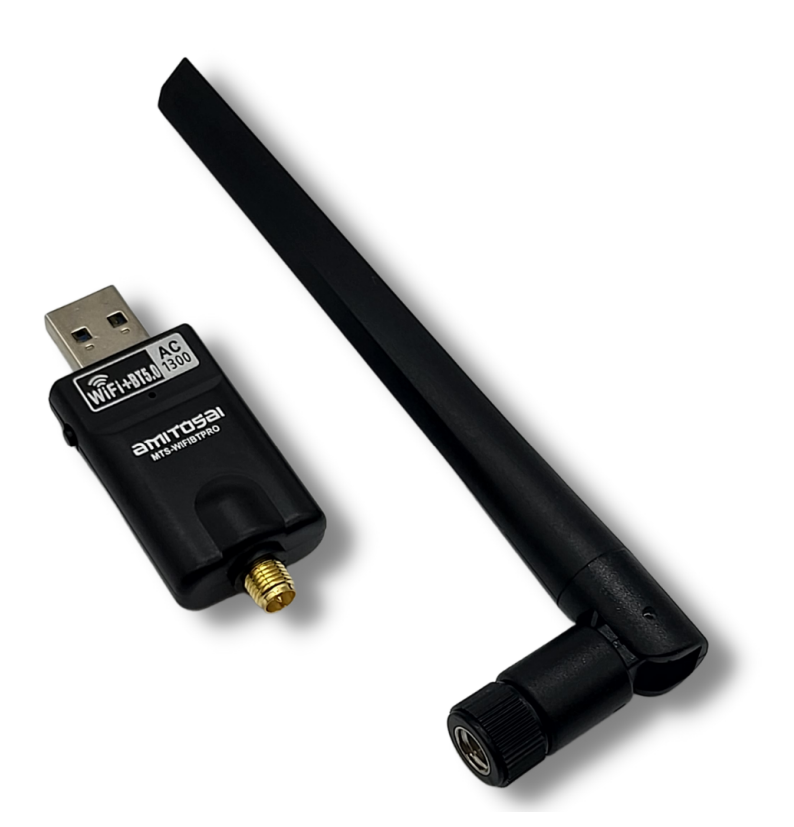

## Características técnicas:

Interface: USB2.0 Hi-Speed connector Velocidad inalámbrica: Hasta 1300 Mbps Velocidad 2,4 Ghz: Hasta 400Mbps Velocidad 5 o 5,8 Ghz: Hasta 867Mbps Frecuencia: 2.4-5.8GHz Bluetooth Version: 5 Wireless Transmit Power:20dBm(MAX EIRP) Antena: Antena interna 5dBi ultra potente Modulación: OFDM/CCK/16-QAM/64-QAM Forma de trabajo: Ad-Hoc / Infrastructura Soporta IEEE 802.11ac/a/n/g/b Seguridad Inalámbrica: 64/128 bits WEP, WPA/WPA2, WPA-PSK/WPA2-PSK (TKIP/AES) Sistemas operativos soportados:Win 7 / Win 8 / Win8.1 / Win10 / Win11 y superiores

## USO DEL PRODUCTO

#### **CONSIDERACIONES IMPORTANTES**

#### **DISPONIBILIDAD DE SEÑAL**:

El adaptador cuenta con **antena externa 5dbi**, lo que le otorga mayor ganancia de señal, sin embargo para poder conectarte a redes WI-FI **la señal de tu red debe llegar correctamente al ambiente** en el que vas a utilizar el producto. No existe forma de saber hasta qué distancia del router vas a poder conectarte debido a que eso es diferente en cada ambiente, siendo perfectamente normal que en diferentes lugares (por ejemplo en tu casa y en tu oficina) las distancias de conexión sean diferentes. Esto sucede porque **las interferencias que hay en cada ambiente son diferentes** y posiblemente, el router también es distinto en uno y otro lado.

Debes tener en cuenta que **las redes WI-FI sufren interferencias** por muchas cosas. Una de las principales son los objetos que puedes ver como **paredes o muebles** pero también por **interferencias de otras señales** (otras redes WI-FI vecinas) y por **campos electromagnéticos de electrodomésticos** (por ejemplo: un microondas en funcionamiento es un "asesino" de señales WI-FI).

Muchas veces, la solución es tan simple como **mover el router a otro lugar**, unos pocos pasos para evitar algunas interferencias.

En otras ocasiones podés contactar a tu proveedor de internet para solicitar un "cambio de canal de transmisión de la red" (si no sabes hacerlo tú mismo).

No queremos confundirte con demasiada información, pero es interesante que sepas que **cada red** (ya sea de 2,4 o 5Ghz) **puede utilizar diferentes canales de transmisión**. A veces un canal está muy congestionado y simplemente cambiándose a otro, la disponibilidad de señal y la velocidad mejoran notablemente.

#### **VELOCIDAD DE CONEXIÓN:**

Esta placa es **doble banda y puede conectarse a dos tipo de redes diferentes.**

#### **Redes de 2,4Ghz:**

- Son las **clásicas redes WI-FI** que se vienen usando desde hace muchos años
- Tienen **mayor rango de cobertura** (alcanzan más distancia)
- Son las **más lentas**
- Prácticamente **cualquier dispositivo es compatible** con estas redes
- Suelen estar **bastante congestionadas** (todo el mundo las usa)
- Con esta placa, conectado a una red de 2,4Ghz podrás alcanzar una **velocidad máxima de 400mbps.**

#### **Redes de 5Ghz o 5,8Ghz:**

- Son las nuevas redes WI-FI que permiten **mayor velocidad**
- Tienen un **rango de cobertura bastante más corto** que las redes de 2,4Ghz (alcanzan menor distancia)
- Son las **más rápidas**
- Suelen tener **menos congestión que las de 2,4Ghz** (aunque esto va cambiando con el paso del tiempo, ya que cada vez más gente las usa)
- Con esta placa, conectado a una red de 5Ghz podrás **alcanzar una velocidad máxima de 867mbps**

Por muchas razones, la experiencia nos demostró que **nunca vas a obtener en una conexión WI-FI la máxima velocidad que tienes contratada** con tu proveedor. Esto es perfectamente NORMAL y no significa que tu placa WI-FI, tu router o tu red está fallando.

El solo hecho de tener "distancia" al router va a hacer que la velocidad baje. **A más distancia, más resistencia para la conexión**. El hecho de tener más distancia, implica también mayor posibilidad de interferencias (paredes, muebles, otras señales) lo cual hace que **cuanto más te alejas, más baje la velocidad**.

La única solución a esto sería utilizar cables pero nadie quiere cables atravesando toda la casa, por lo tanto cada usuario debe aplicar el criterio y **establecer el mejor balance entre la ubicación del router, cableado y ubicaciones de equipos** en su hogar u oficina para que todo funcione de la mejor manera posible.

Otra consulta frecuente que solemos recibir es sobre la **comparación de distintas conexiones**. Ante esto también queremos ser claros:

- **Las conexiones con cable son mejores que las WI-FI**, siempre. Tienen mucho menos interferencias, por lo tanto la mejor estabilidad y velocidad.
- En un mismo ambiente, **dos equipos WI-FI** (incluso usando la misma marca y modelo de placa WI-FI) **pueden obtener diferentes velocidades**. Esto es perfectamente NORMAL, ya que cada equipo (y sistema operativo) hace un emparejamiento con el router y si en el momento en que se emparejaron justo había un pico de congestión en el canal, tal vez quedarán seteados en una velocidad más baja. Con el tiempo renovarán este parámetro y la conexión mejorará

#### **-DISPONIBILIDAD DE SEÑAL BLUETOOTH**:

Es importante tener en cuenta que la señal Bluetooth, al igual que todo tipo de señales inalámbricas, **puede verse afectada por distintas interferencias**.

Algunas pueden notarse **a simple vista** (paredes, muebles, artefactos del hogar, etc.) pero también existen las **interferencias o barreras invisibles** como pueden ser **otras señales bluetooth o WiFi** que trabajan en la misma banda, **campos electromagnéticos** o **humedad en el ambiente**.

Para solucionarlo, no será necesario probar con 20 adaptadores diferentes ya que es muy posible que todos funcionen de la misma manera. Por el contrario, lo mejor será **modificar las condiciones del ambiente** en el que quieras utilizarlo para **evitar las interferencias y optimizar su funcionamiento**.

Una de las soluciones más sencillas es **cambiar el puerto USB** en el que lo estás conectando para que tenga mejor cobertura. Por ejemplo, si estás utilizándolo en el puerto trasero de una PC de escritorio, **conectarlo a uno de los puertos delanteros puede marcar una importante diferencia** en cuanto a su alcance al evitar las interferencias metálicas que genera el gabinete de la computadora.

Otra forma sencilla de hacerlo, es **contando con un extensor (alargue) USB** que permita mover el adaptador a **una posición que le brinde mayor alcance o menor interferencia**.

#### **-COMPATIBILIDAD DE ACCESORIOS:**

La función BLUETOOTH del adaptador es **otorgarle conexión bluetooth a una computadora** con sistema operativo Windows (7, 8, 10 o superior). A fines prácticos, es **como si utilizaras un "cable de conexión"** pero de manera inalámbrica.

Por consiguiente, al momento de conectar un joystick, una impresora, un teclado, un auricular u otro accesorio bluetooth, **el adaptador actuará como un medio de conexión** (igual que un cable) **siempre y cuando el accesorio en cuestión sea compatible con el sistema operativo**.

#### **-DELAY O RETRASO EN LA CONEXIÓN**

El MTS-WIFIBTPRO trabaja con la **versión Bluetooth 5.0**. Esto le permite operar **sin ningún tipo de delay o retraso**, tanto en lo que se refiere a la transmisión de audio como a la transferencia de datos.

En consecuencia, **si experimentas delay puede deberse a alguna de las siguientes razones**:

- El dispositivo al que te encuentras vinculando el MTS-WIFIBTPRO **opera con una versión bluetooth inferior a 5.0.**

**SOLUCIÓN**: **reemplazar el dispositivo** por uno que cuente con **la versión bluetooth actualizada**. No hay nada que puedas hacer con el MTS-WIFIBTPRO para solucionar el delay provocado por el dispositivo obsoleto.

- La computadora o el sistema operativo responden de manera lenta.

**SOLUCIÓN**: **Optimizar la configuración de tu sistema operativo**. En caso de que no puedas hacerlo por tu cuenta, es aconsejable consultar con un técnico de confianza.

- Existen **interferencias en el ambiente**.

**SOLUCIÓN**: Tal como lo mencionamos en el segmento anterior, puedes solucionarlo con pequeños cambios de ubicación, ya sean del MTS-WIFIBTPRO o del dispositivo en cuestión.

Está certificado que el **Bluetooth 5.0 no genera ningún tipo de delay** o retraso por lo que el MTS-WIFIBTPRO **funciona correctamente con cualquier dispositivo** que cuente **con la misma versión de Bluetooth**. En caso de experimentar este problema, **puedes solucionarlo implementando cualquiera de las soluciones antes citadas**.

Por lo tanto, nuestro equipo de soporte no puede solucionar inconvenientes de delay ya que resultan **ajenos al funcionamiento del MTS-WIFIBTPRO**.

#### **-CALIDAD DE TRANSMISIÓN DE AUDIO**

Si bien **para la inmensa mayoría de usuarios pasa desapercibido**, existe un pequeño segmento de apasionados por el buen sonido que manifiestan que la calidad del audio transmitido por bluetooth no es tan buena como ellos quisieran.

En primer lugar, es necesario anticipar que esto se debe a un BUG (falla) del sistema operativo Windows y que **nada tiene que ver con el adaptador** MTS-WIFIBTPRO.

Este adaptador envía el audio hacia el auricular, exactamente **igual a la manera en que lo envía el sistema operativo**. Es decir que si el sistema envía el audio en una calidad de sonido que no es la deseada, esto no puede resolverlo ningún adaptador. Ni siquiera el MTS-WIFIBTPRO. La única alternativa es aguardar a que Windows repare el error con una futura actualización automática.

A decir verdad, no queda claro si Microsoft considera como un error la mala calidad en sus transferencias de audio o si lo hacen así de manera intencional para **priorizar la comunicación bidireccional** (audio y micrófono) en lugar de la calidad de sonido.

En tal caso, si no tienes pensado utilizar el micrófono o "manos libres", puedes **desactivar la función desde los ajustes de tu dispositivo bluetooth**.

Para hacerlo, te diriges a la configuración, buscas tu auricular y le das click derecho. Desde allí, podrás **desactivar la función micrófono o manos libres** y mejorar la calidad de sonido.

Por otra parte, vale la pena recordar la conveniencia de que tus auriculares cuenten también con Bluetooth 5.0.

¿Mucha información? Sabemos que sí, pero hicimos todo lo posible para resumir las dudas habituales de la mayoría de los usuarios y explicarlas en la forma menos técnica posible para que puedas entender el funcionamiento de las redes y sacar el máximo provecho de tus equipos.

Si te quedó alguna duda, recuerda que estamos para ayudarte, al final de este manual encontrarás los datos de contacto para el caso de que quieras hacernos alguna pregunta.

## INSTALACIÓN DEL ADAPTADOR EN TU COMPUTADORA

Vamos a brindarte una **guía de uso e instalación** con la que la gran mayoría de los usuarios puede manejarse y hacer la instalación por si mismo. Sin embargo, como todo accesorio informático requiere ciertos conocimientos (o en su defecto, paciencia y ganas de aprender) para ser utilizado. Recuerda que sólo podemos darte una guía, pero lamentablemente, no podemos hacer la instalación por ti. En caso de que no logres hacerlo solo, siempre puedes contar con la ayuda de un familiar o amigo más experimentado o pedirle que haga la instalación a tu técnico de confianza.

#### **DESACTIVA TU PLACA WI-FI ANTERIOR**

**Si tu computadora ya tiene una placa WI-FI es importante que la desactives**. Esto es así porque si ambas quedan activas, windows puede intentar conectarse con ambas a la vez o puede cambiar de una a otra sin que te des cuenta y creer que estás utilizando la nueva placa, cuando en realidad el sistema operativo está usando la vieja.

#### **En el caso de que tu equipo no tenga ninguna placa WI-FI debes saltar este paso.**

No te preocupes. No tienes que hacer ningún cambio físico en la computadora sino que simplemente le tienes que decir a windows que no vas a usar esa placa para que la deje desactivada y no moleste en el uso de tus conexiones.

Vamos a mostrarte cómo hacerlo en el **sistema operativo Windows 10** que es el más utilizado. Esto es sólo a modo de ejemplo y **puede variar en diferentes versiones del sistema operativo** por lo que, en caso de que en tu equipo sea diferente, puedes buscar en Google o Youtube las instrucciones correspondientes a tu versión.

Para hacerlo debes **ingresar al panel de control**:

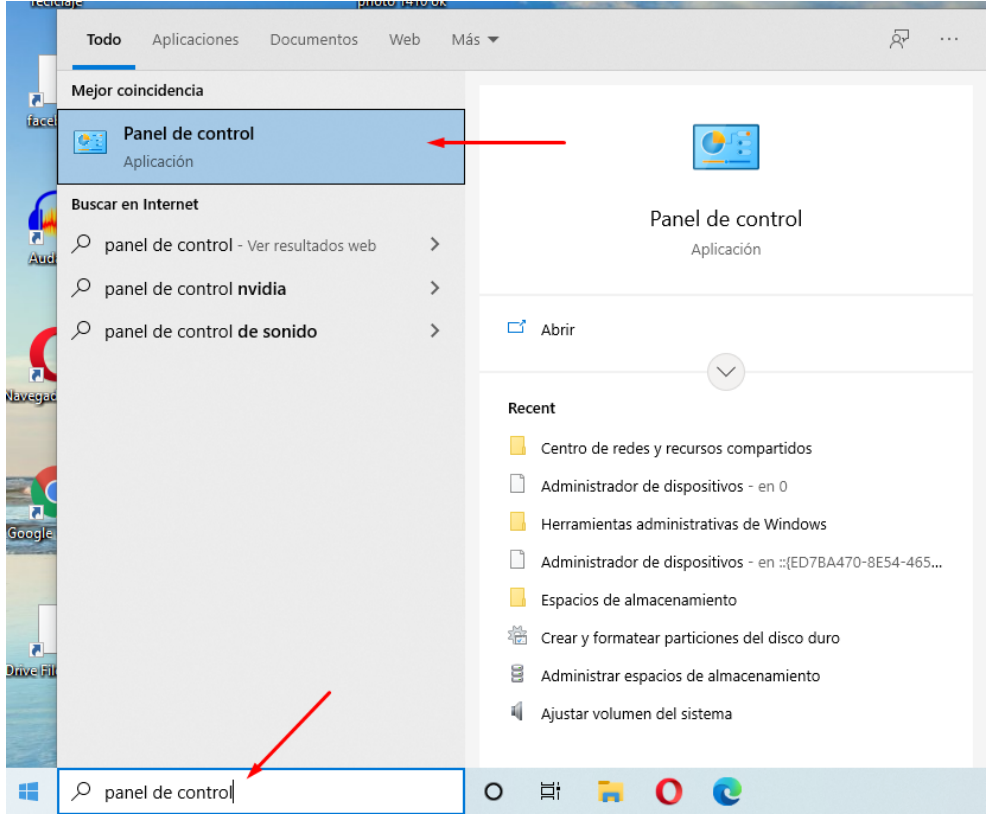

Luego eliges la opción "**Redes e internet**"

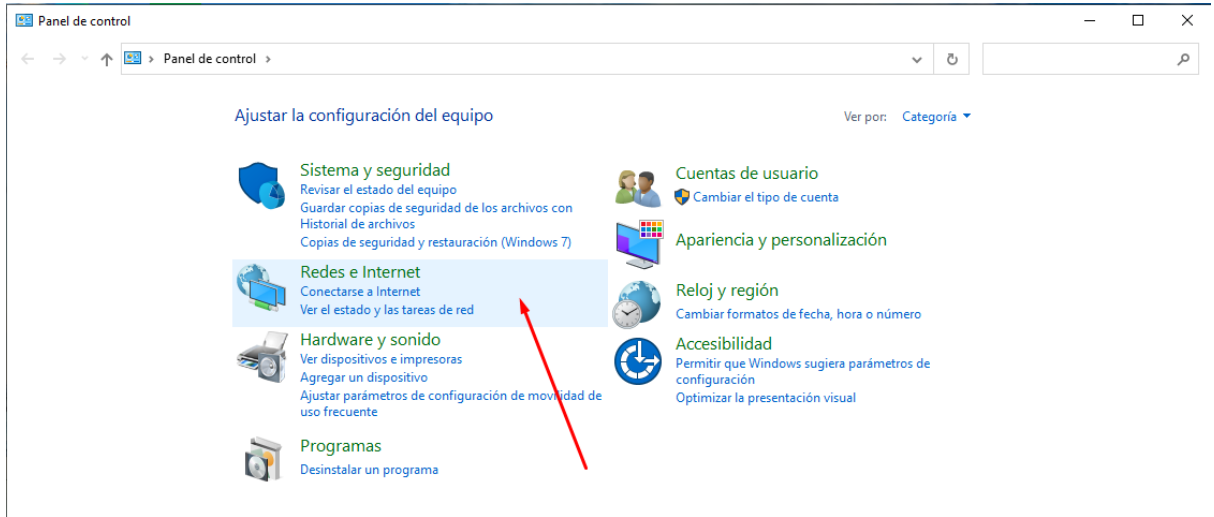

#### Ahora vamos a "**centro de redes y recursos compartidos**"

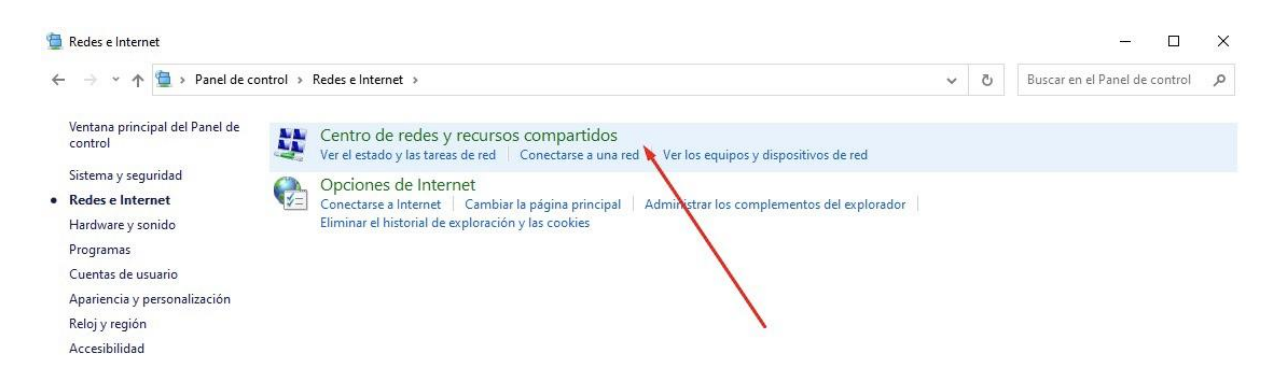

#### Finalmente, elegimos la opción "**Cambiar configuración del adaptador**"

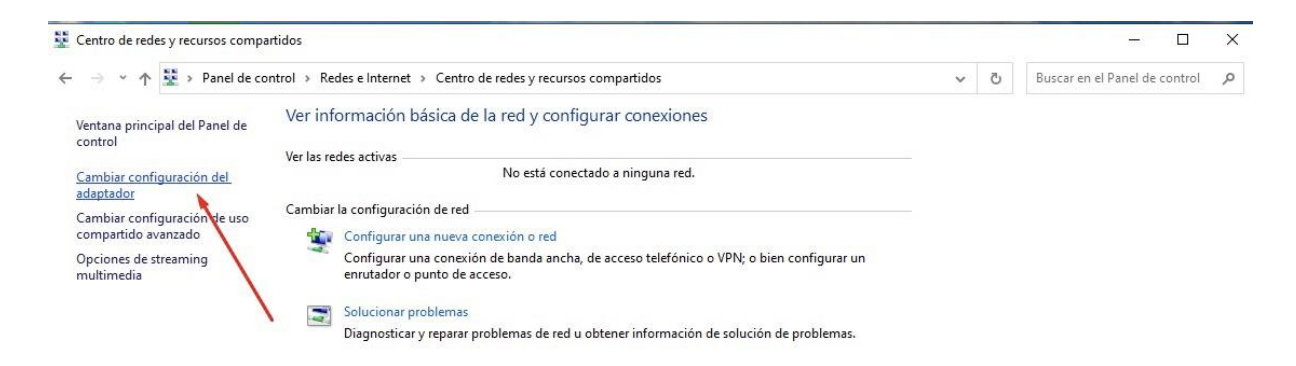

En la siguiente imagen vas a ver tus conexiones a internet (tanto cableadas como wifi). Para desactivar la vieja placa WI-FI vamos a hacer c**lick con el botón derecho del mouse sobre la conexión WI-FI y elegir la opción "desactivar"**:

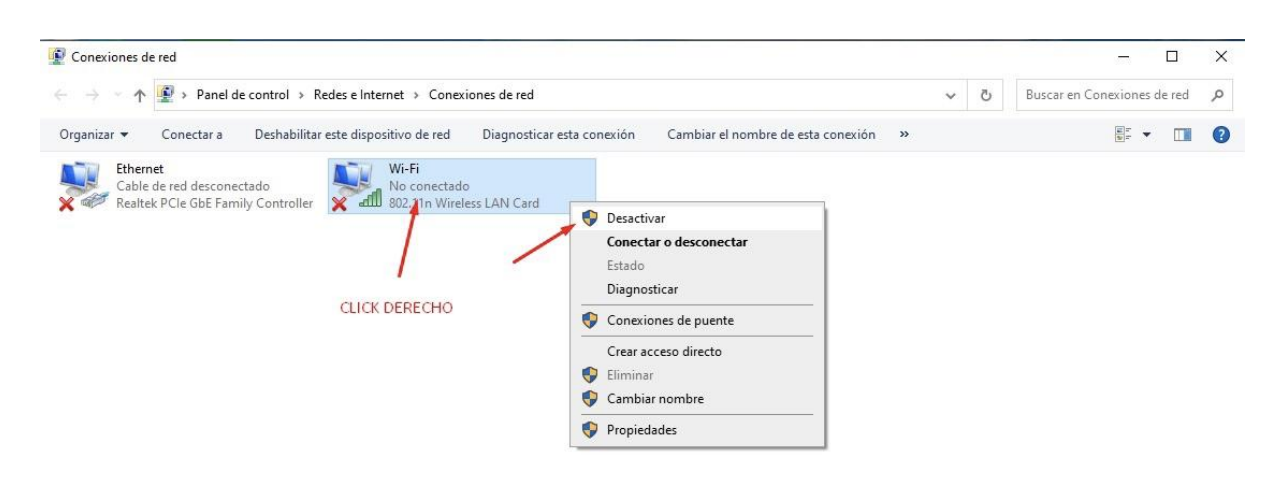

Listo. Ya desactivaste la placa WI-FI anterior y cuando instales la nueva, vas a tener una **segunda conexión WI-FI que estará activa** como lo puedes ver en la siguiente imagen:

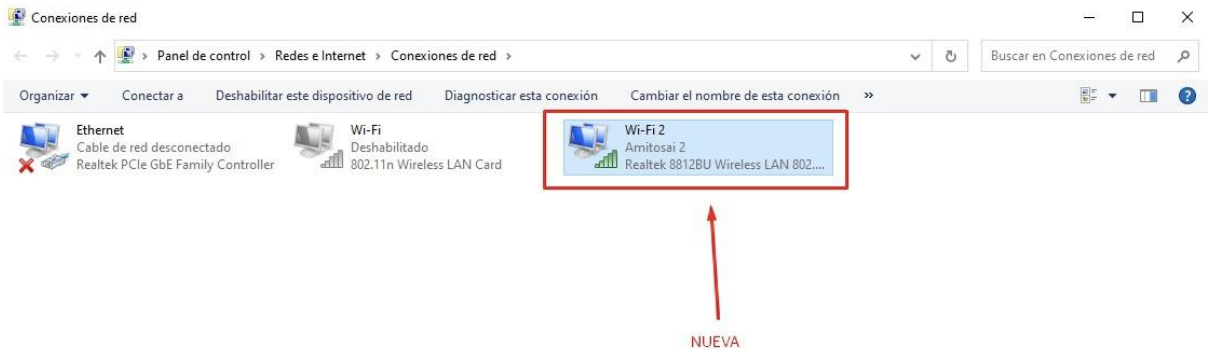

## INSTALACIÓN DEL DRIVER

Si bien los sistemas operativos actuales suelen **instalar los drivers en forma automática**, lo cual es muy cómodo para el usuario final ya que solo tienes que conectar el adaptador y comenzar a usarlo sin hacer nada más, la triste realidad es que dependiendo de tu instalación del sistema operativo y los dispositivos que hayas usado en el pasado, **no es poco habitual que windows "se confunda" y proceda a instalar un driver que no es adecuado**.

En ese caso, la placa va a funcionar mal. Por ejemplo, desconectándose y volviendo a conectarse a cada rato o no funcionando, en absoluto, lo cual es lógico porque un dispositivo de este tipo no puede funcionar sin su driver adecuado.

Nuestra recomendación es que lo **conectes a un puerto USB** y si el sistema operativo lo reconoce e instala en forma automática, comiences a usarlo. **Si todo va bien, no hará falta que instales el driver manualmente**.

En primer lugar, siempre es recomendable **reiniciar la computadora para que reconozca una nueva conexión USB**. De lo contrario, visitando el siguiente enlace, vas a poder descargarlo directamente en tu PC: <https://soporte.amitosai.com/drivers>

#### **¿Cómo descargar los drivers de nuestro centro de soporte?**

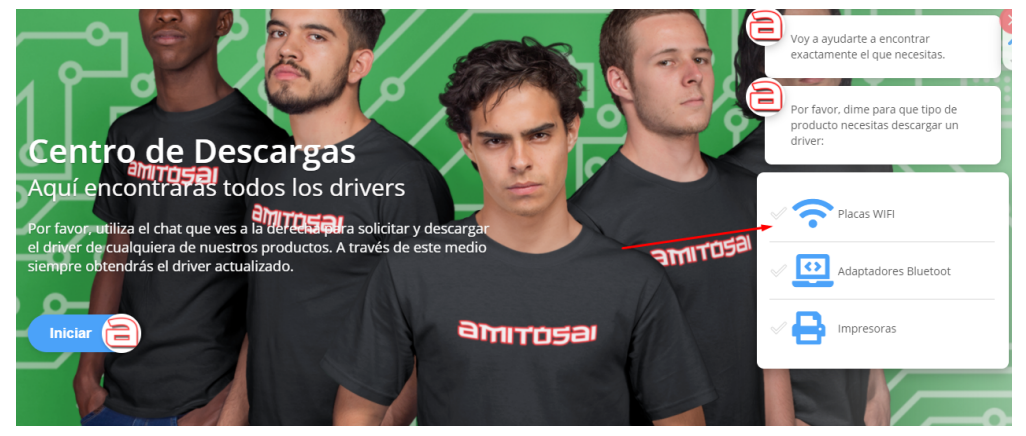

Al iniciar el chat, **seleccionas la opción Placas WiFi y a continuación seleccionas MTS-WIFIBTPRO.** Recuerda que en este caso se deben realizar dos instalaciones, el driver de wifi y el bluetooth, que vienen juntos en el mismo archivo. Las instalaciones son muy sencillas.

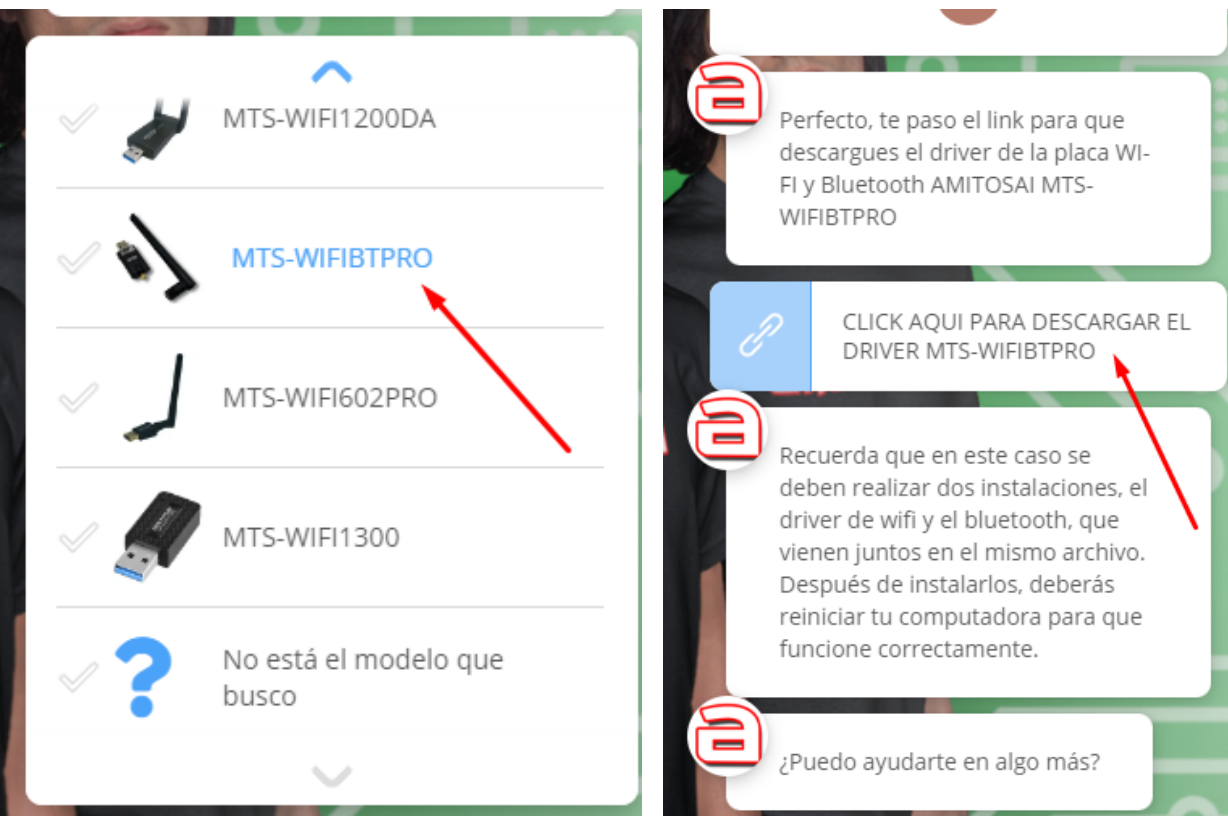

Una vez que el archivo se descargó en tu PC, vas a la ubicación del archivo **click derecho, Descomprimís el archivo**  $\leftarrow$   $\rightarrow$   $\sim$   $\uparrow$   $\parallel$   $\parallel$  « Unidades compartidas > Drivers y Manuales > MTS-WIFIBTPRO (1) >  $\bar{c}$ P Buscar en MTS-WI... **N** PTK-PV32 Nombre Fecha de modifica

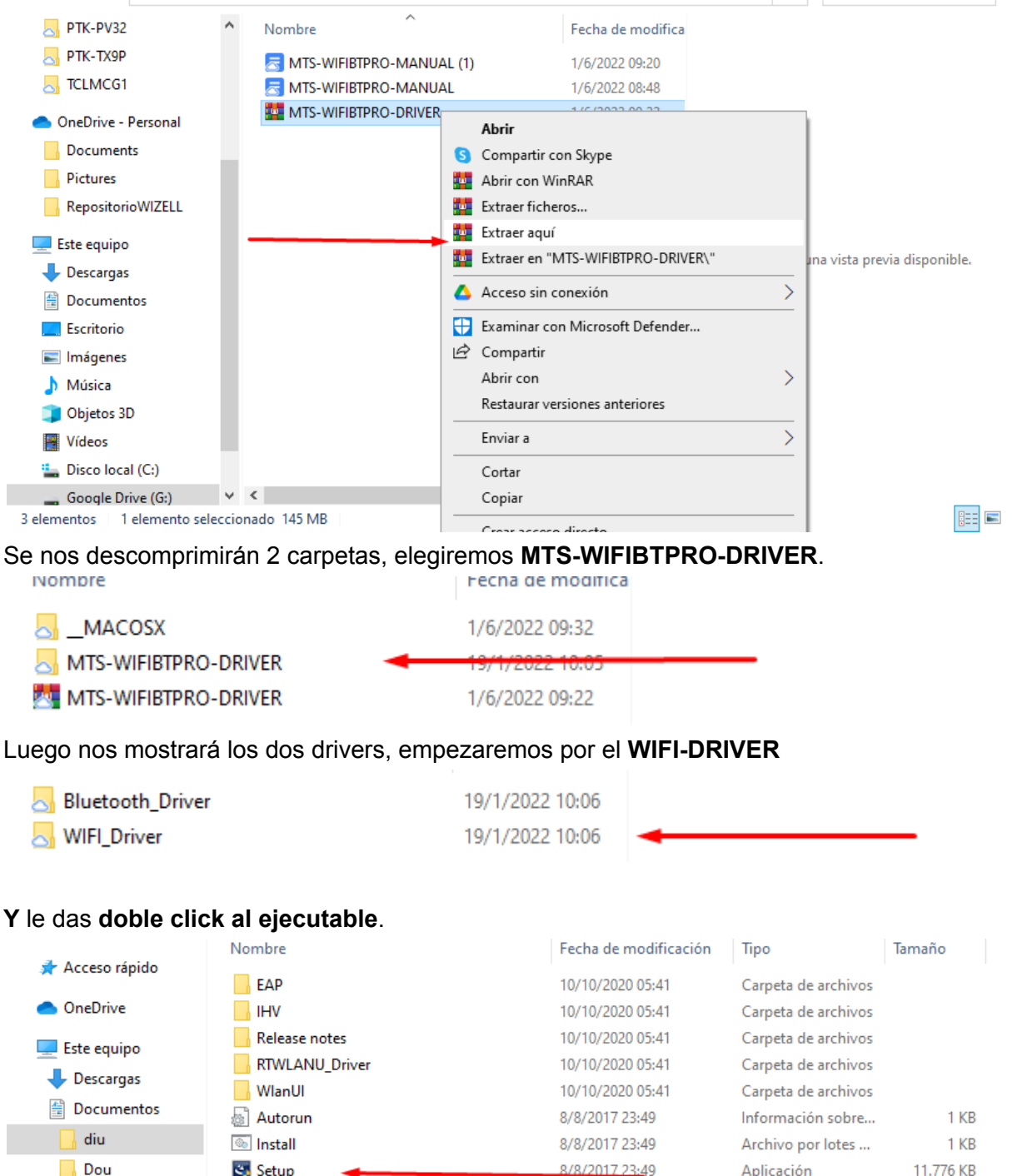

8/8/2017 23:49

8/8/2017 23:49

8/8/2017 23:49

**Archivo ISS** 

Archivo ISS

Archivo por lotes ...

 $\Box$  setup.iss

**S**Uninstall

Uninstall.iss

**falcon** 

Falcon Control

Grabaciones de so a de la C

 $1$  KR

 $1$  KB

 $1$  KB

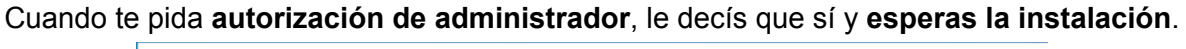

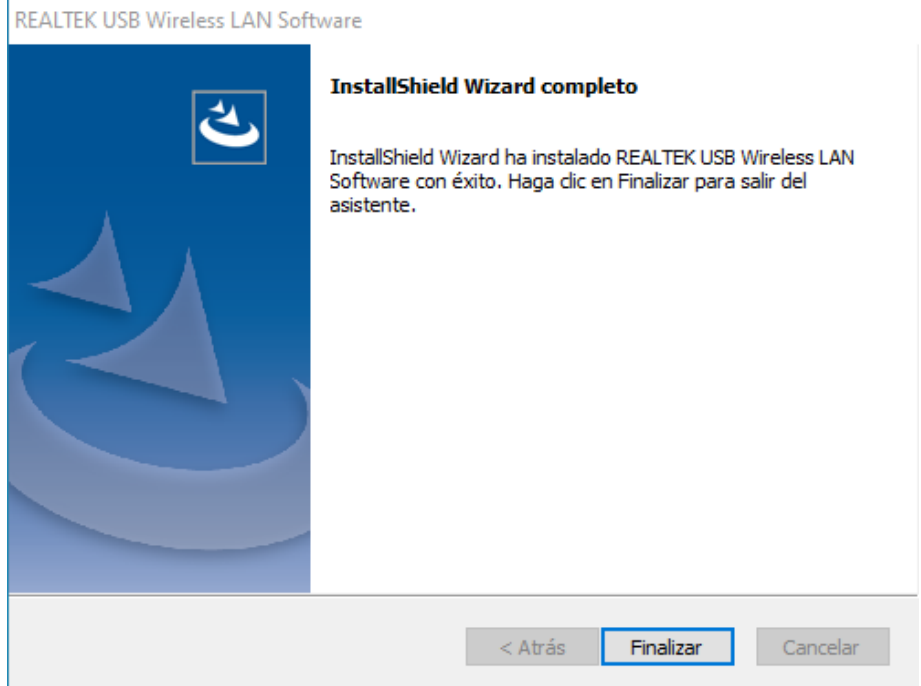

Una vez completa, nos saldrá esta pantalla en la que pulsaremos **Finalizar**. Para comenzar a usar la placa wifi, tenés que **reiniciar la PC**.

Ahora vamos a descargar el **Bluetooth\_Driver**, es igual de sencillo.

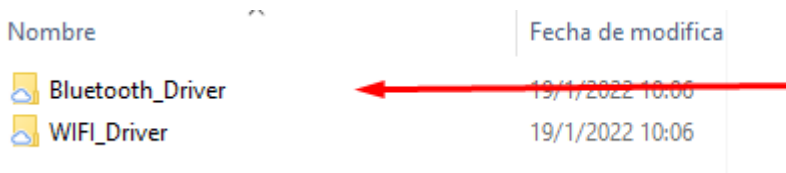

Ahora elegiremos si tenemos windows 7-8 o Windows 10-11

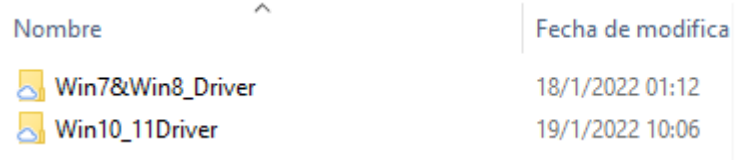

Se nos abrirá un listado de archivos con un peso insignificante, la que nos interesa será "**setup**"

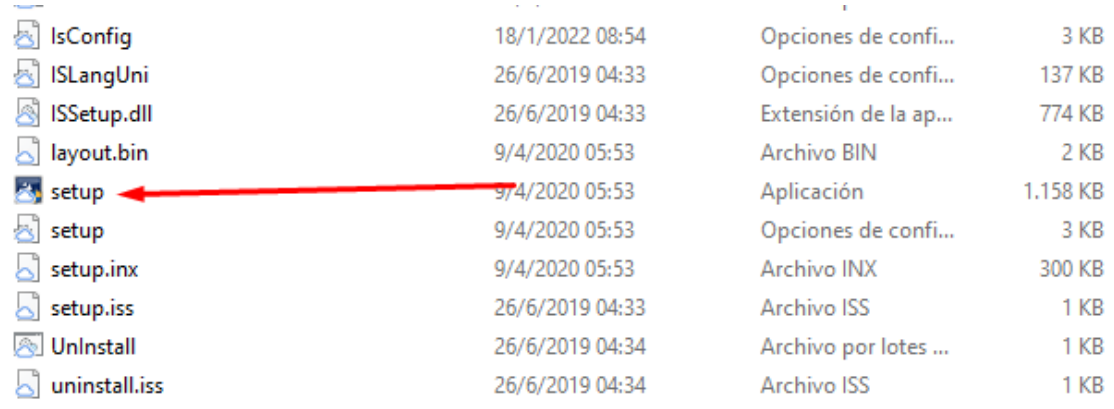

Cuando te pida **autorización de administrador**, le decís que sí y **esperas la instalación**. Terminada la instalación, pulsaremos la casilla para reiniciar el equipo y luego finalizar, ¡Listo!

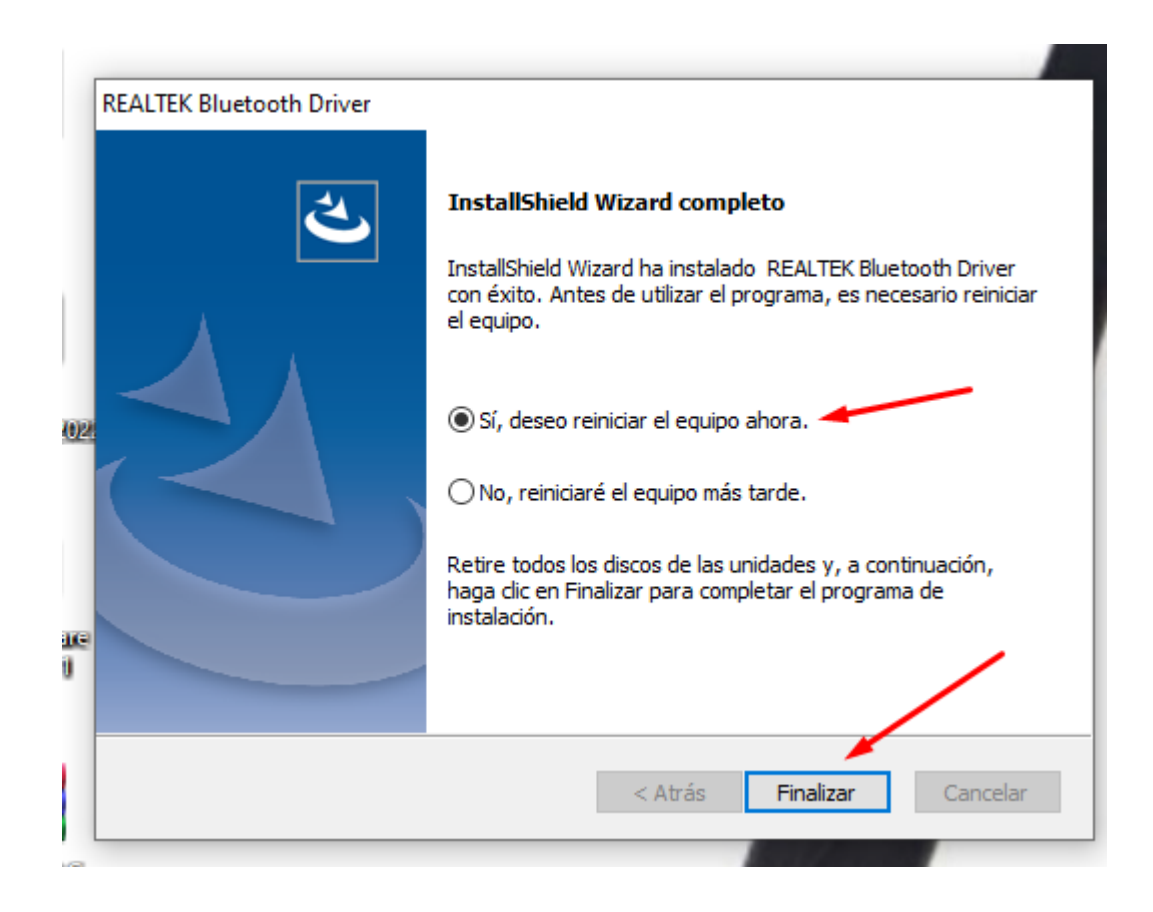

### CONSULTAS FRECUENTES

#### **- La placa no se conecta a la señal de WiFi**

Es probable que te encuentres en un punto de tu hogar con mala recepción. Probá **acercándote al router** e intentá conectarte. Una vez que logres hacerlo, alejate paulatinamente para saber hasta dónde llega tu cobertura.

#### **- Mi computadora no reconoce la placa WiFi**

**Asegurate que el puerto USB funcione correctamente** conectando allí otro dispositivo. Conectá la placa WiFi en otro puerto USB. Reinciá la computadora y volvé a conectar la placa.

#### **- No puedo ver redes de 5Ghz o 5,8Ghz**

Verifica que cuentas con **una red 5Ghz activa**. Lo ideal es conectarte con otro dispositivo que tenga la posibilidad de reconocer esa red (por ejemplo, teléfono celular).

En caso de lograrlo, es probable que se deba a que el modem se encuentra utilizando un canal de transmisión muy congestionado. La solución para este inconveniente es contactar a tu proveedor de internet y solicitar un **cambio de canal de transmisión de la banda 5Ghz** porque los dispositivos no logran establecer conexión.

Los **canales recomendados** para las redes 5Ghz son los siguientes:

- 36
- 40
- 44
- 48
- 149
- 153
- 157
- 161
- 165

#### **- ¿Cómo descargar los drivers?**

Si necesitás descargarlos, podés hacerlo directamente desde el siguiente enlace: <https://soporte.amitosai.com/drivers>

Si tenés dudas sobre la descarga o instalación de drivers, consultá el apartado anterior.

#### **- Instalé los drivers pero la PC no reconoce la placa o no funciona correctamente**

En ese caso, **es probable que el driver no se haya instalado** debido a la existencia de un driver anterior o que se haya instalado pero con algún error. Por consiguiente, lo que tenés que hacer es dirigirte al explorador de Windows, buscar el administrador de dispositivos y hacer click en ABRIR. Una vez hecho esto, seleccionas el driver de la placa y lo desinstalas. En caso de que te pregunte si realmente querés desinstalarlo, decile que sí.

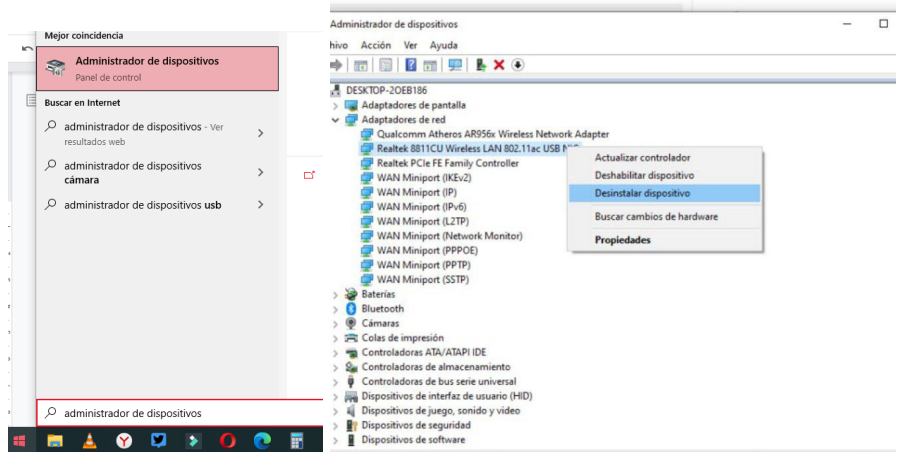

Luego, reiniciás la PC, volvés a instalar el driver de la placa para que se instale de manera correcta y vas a poder utilizarla sin inconvenientes.

**- Sientes que la velocidad no es la que debería.**

**Varios factores afectan a la navegación web**. Además de la capacidad máxima de la MTS-WIFIBTPRO, tenés que tener en cuenta la velocidad que tenés contratada y la distancia a la que te encontrás del router. Te recomendamos probar en diferentes sitios de tu hogar u oficina hasta encontrar la posición en la que lográs navegar con mayor velocidad.

También te aconsejamos **verificar la red a la que te estás conectando**. Si tenés un router dual band, vas a encontrar dos redes wifi con el mismo nombre pero con terminación diferente. Para navegar a una velocidad superior, tenés que conectarte a la red terminada en 5G.

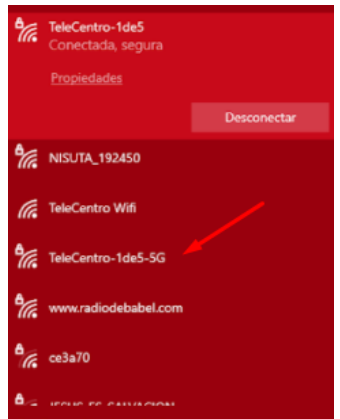

Por último, si querés conocer más sobre la señales WiFi, velocidad de navegación y cómo optimizar tu conexión, podés leer los artículos de nuestro blog:

<https://blog.amitosai.tienda/category/wifi/>

#### **- ¿Cómo lograr que la placa se conecte solo a la red 5Ghz?**

La placa WiFi puede conectarse, de manera automática, a cualquiera de las dos redes. Es decir, que si te encuentras conectado a la red de 5Ghz pero al alejarte te quedas sin cobertura, de manera automática se cambiará a la red de 2.4Ghz para que puedas continuar navegando.

Sin embargo, existe una opción para que tu placa USB se conecte siempre de manera automática a la red 5Ghz.

Para hacerlo, debes abrir el panel de control y seleccionar "redes e internet".

Ver por: Categoría ▼

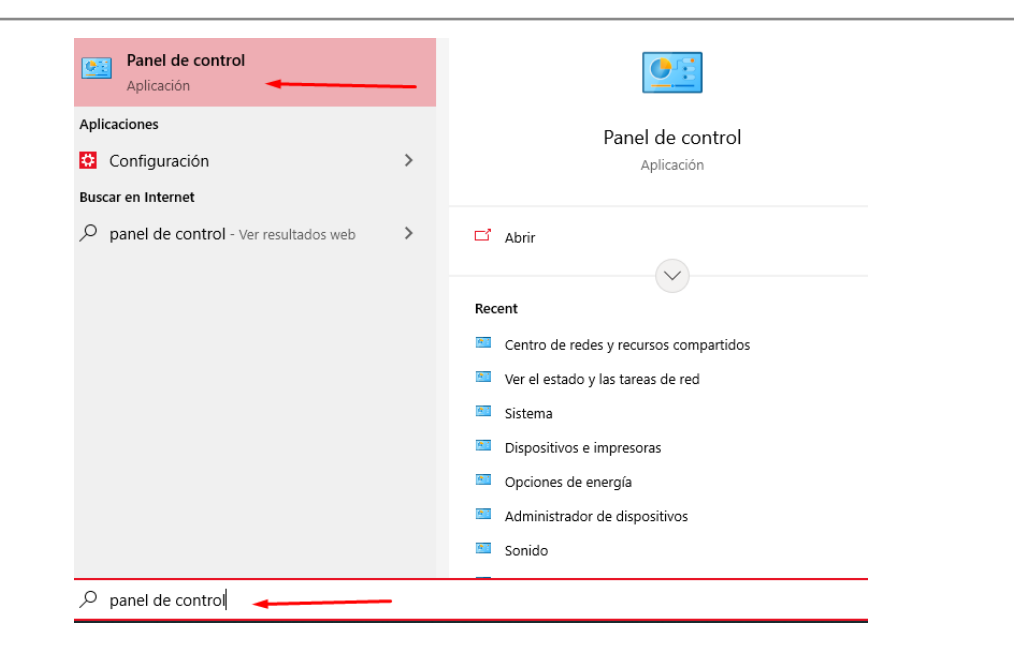

Ajustar la configuración del equipo

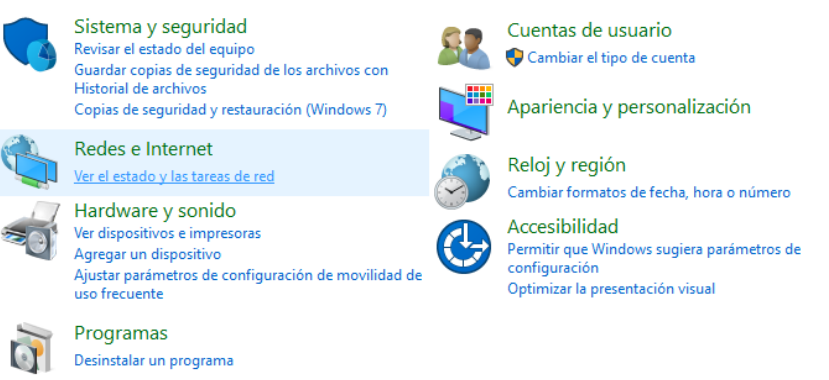

#### **A continuación, haces click en Centro de redes y recursos compartidos.**

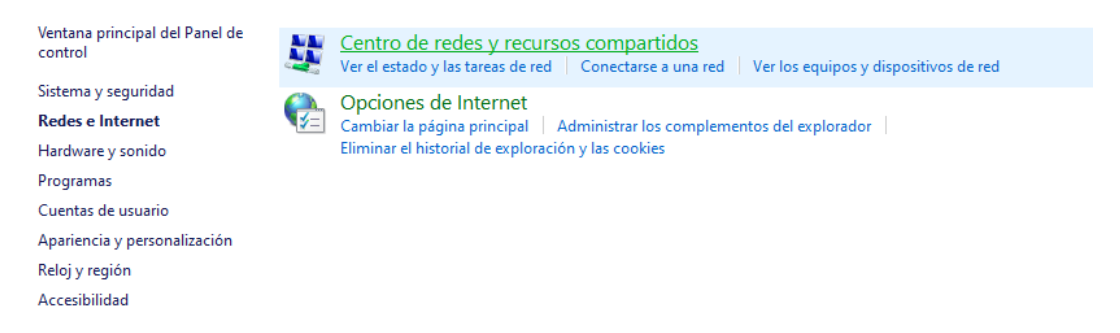

Y te diriges a **Cambiar configuración del adaptador**.

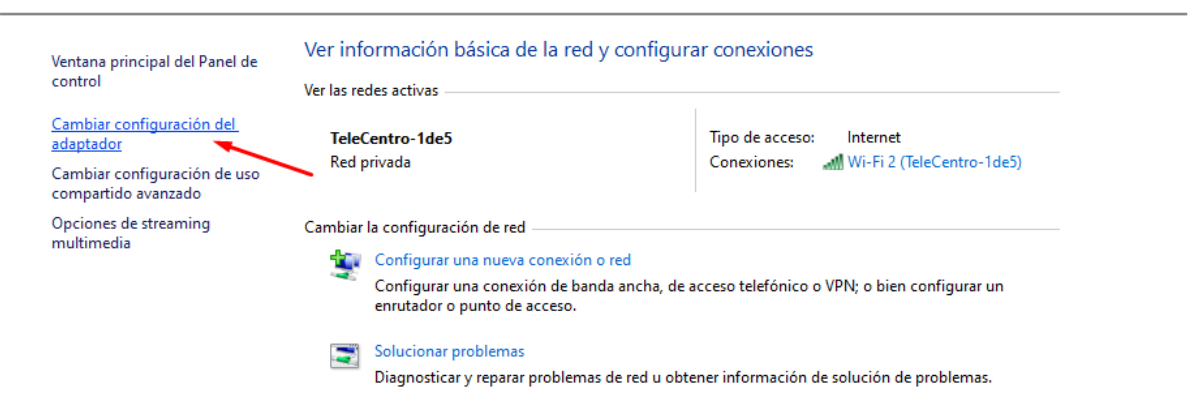

Aquí puedes ver las placas WiFi que tienes disponibles. Debes hacer **click derecho sobre tu adaptador** y vas a **Propiedades.**

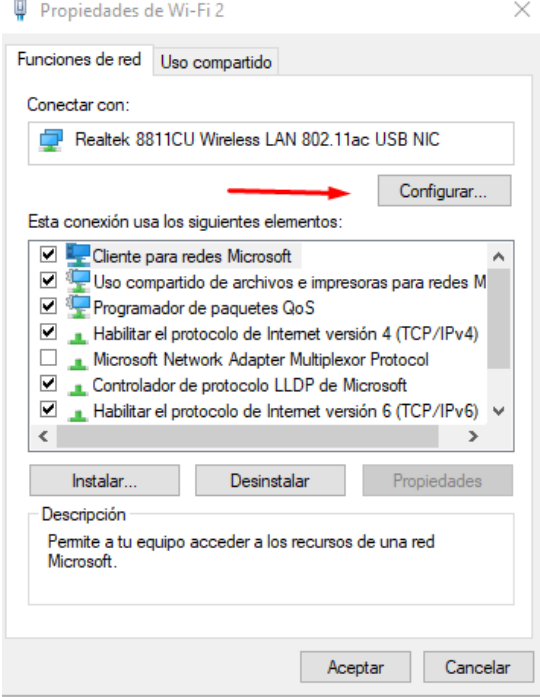

A continuación seleccionas la pestaña **Opciones avanzadas** y haces click sobre la opción **Wireless Mode.**

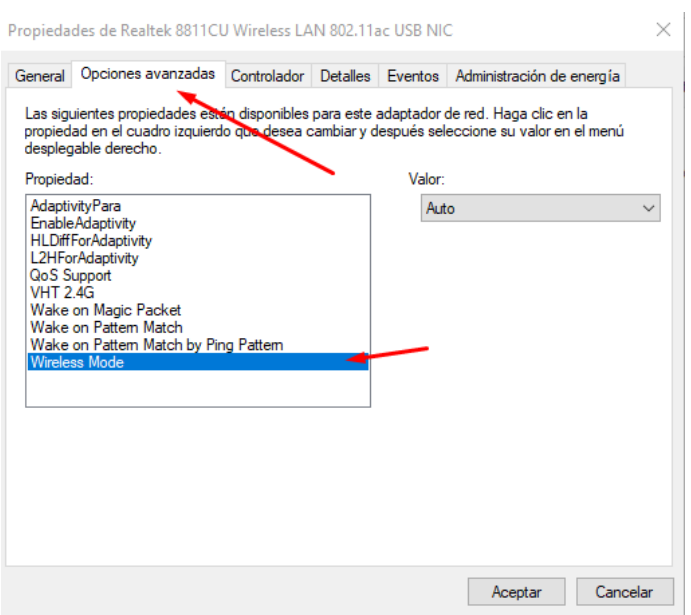

Se desplegará un menú con varias opciones. En este caso, la única que nos interesa es la IEEE 802.11ac

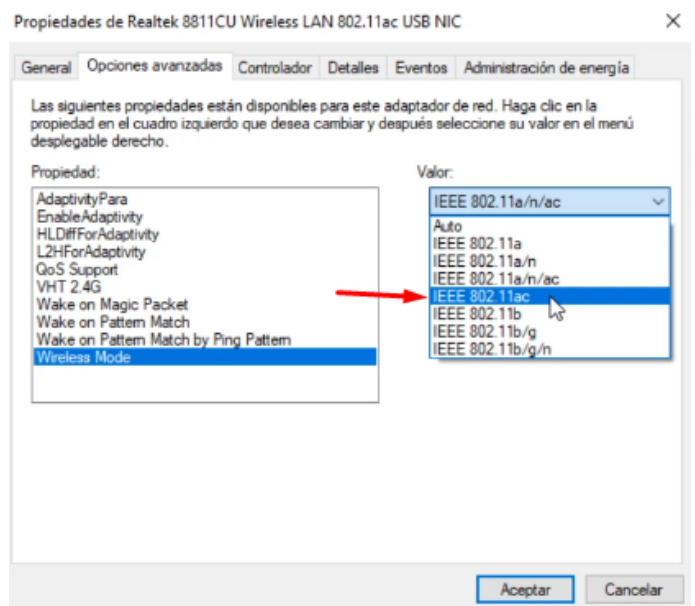

Una vez que des click en Aceptar, el adaptador se inhabilitará y volverá a habilitarse de manera automática y a partir de ese momento **se conectará solamente a la red 5Ghz.**

**IMPORTANTE:** Una vez modificada esta configuración, tu placa WiFi ya no reconocerá la red 24 Ghz.

En caso de que quieras deshacer la configuración, debes repetir el procedimiento seleccionando el modo AUTO en el último paso.

### GARANTÍA

Este producto posee **6 meses de garantía oficial contra fallas de fabricación** a partir de la fecha de compra del mismo.

La garantía, lógicamente, **no cubre roturas físicas** del producto, **falla en otros equipos** que no sean el producto al que corresponde este manual, **mal uso por parte del comprador**, productos **abiertos por el usuario o servicios técnicos no oficiales** o cualquier otro factor que nuestro servicio técnico determine como una falla no ocasionada por un defecto de fábrica.

### ¡GRACIAS!

Nos gustaría agradecerte nuevamente por comprar un producto AMITOSAI. Queremos que sepas que ponemos a diario todo nuestro esfuerzo para ofrecerte **la mejor calidad a un precio justo** para que puedas tener **la mejor tecnología en tu hogar o negocio**.

Por favor, si tienes comentarios, dudas, quejas, sugerencias, felicitaciones, o necesitas ayuda de nuestro equipo de soporte técnico, no dudes en contactarnos, será para nosotros un gusto poder atenderte:

**e-mail**: [atencion@amitosai.com](mailto:atencion@amitosai.com) (Respondemos Lunes a Viernes de 9 a 17hs) **Whatsapp**: +54-11-5263-0434 (Lunes a Viernes de 9 a 18hs) **Web**: [www.amitosai.tienda](http://www.amitosai.tienda)

### **ESCANEÁ EL CÓDIGO QR Y ESCRIBINOS POR WHATSAPP**

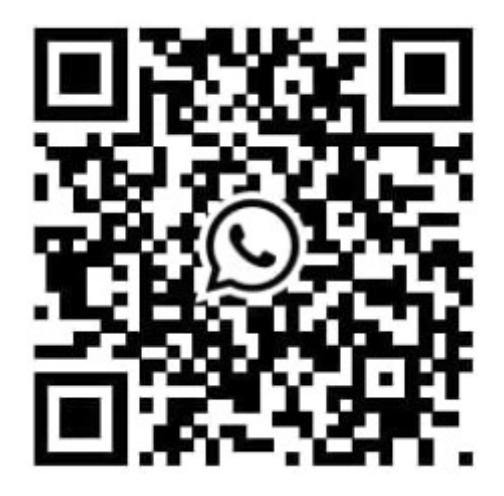

Las marcas mencionadas en el presente manual, como por ejemplo (pero no limitado a estas): PS3, PS4, PS5, Switch, Nintendo, Android, Apple, iPhone,iPad, OSX, Windows, Bluetooth y cualquier otra marca mencionada, no son marcas afiliadas a AMITOSAI y pertenecen a sus respectivos dueños. Sólo se mencionan a nivel referencial para usuarios que poseen dichos equipos.